## **Creating an SQL Server Login for Streamline**

Streamline's [Database connection](https://gmdhsoftware.com/documentation-sl/database-connection-importing-data) is designed to create a new project through a direct connection to the ERP's database. The connection requires entering login information such as user name and password. In this guide, we show how to create a database login with read-only permissions if your ERP runs Microsoft SQL Server.

To create the login, do the following:

1. Open Microsoft Management Studio.

2. In the **Object Explorer** window expand the **Root element** (your server) > **Security** > **Logins**. Then, right-click at the **Logins** node and select the **New Login…** command from the context menu (see figure below).

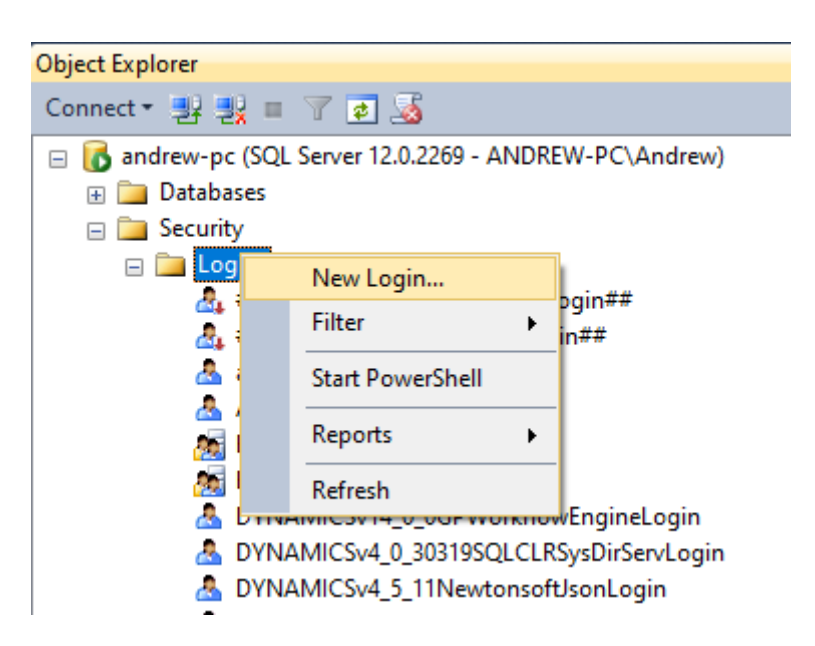

- 3. Set up the new login (see figure below).
- 3.1. Enter a name for the new login into the **Login name** field.
- 3.2. Choose the **SQL Server authentication** option.
- 3.3. Enter a password and confirm it.
- 3.4. Uncheck the **Enforce password policy** option.

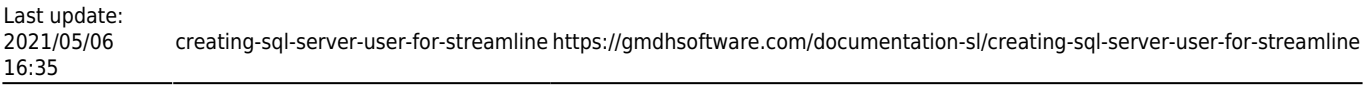

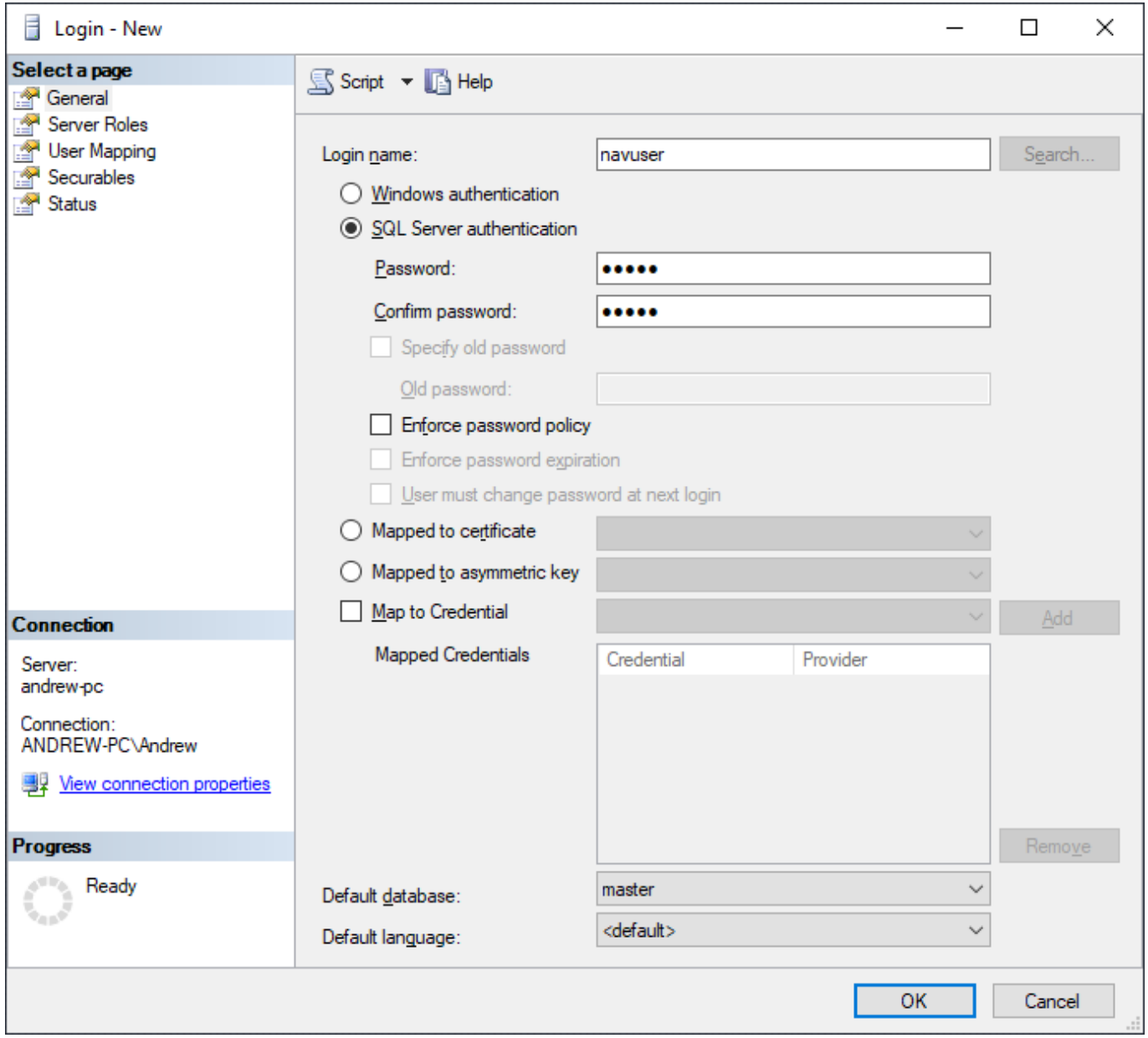

4. Add a new user to the database based on the newly created login. In our example, we are creating a new user for the Microsoft Dynamics NAV database.

## 4.1. Go to the **Object Explorer**. Expand **Databases** > <Your database name> > **Security** > **Users**.

4.2. Right-click at the **Users** node and select the **New user…** command from the context menu (see figure below).

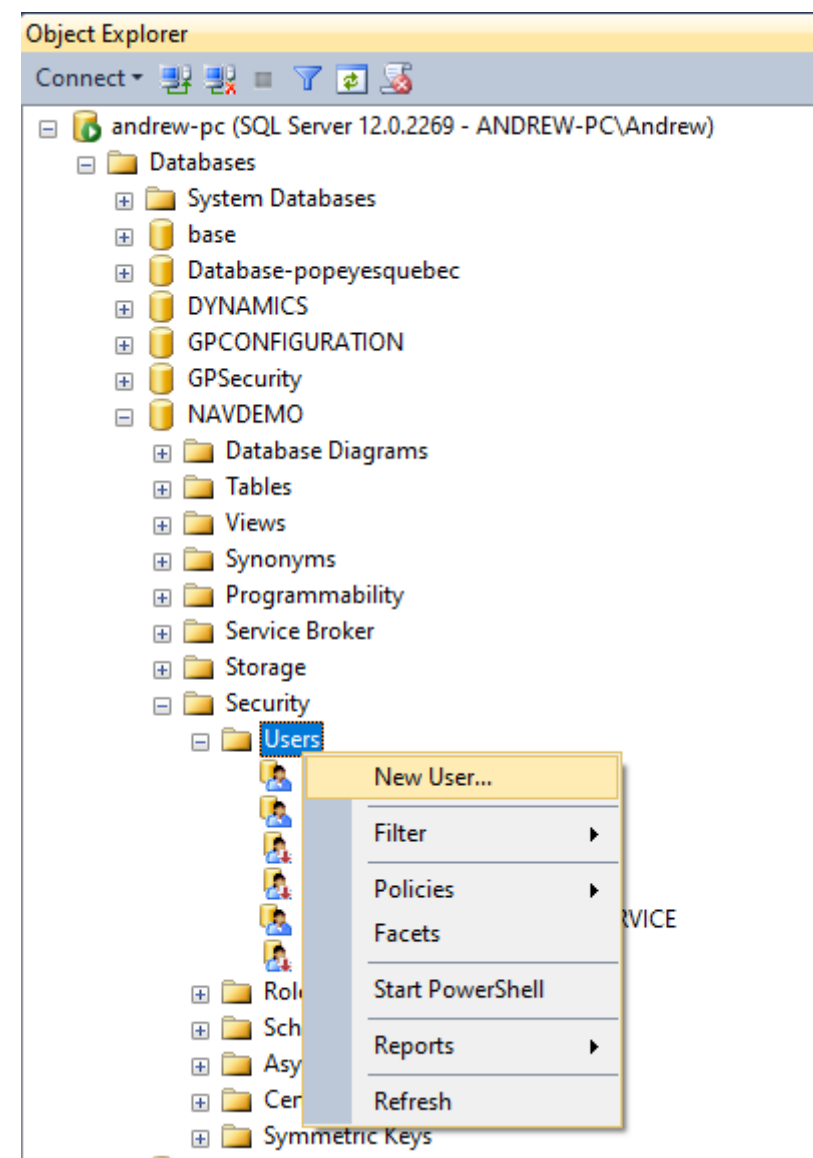

## 4.3. Select the **User type** as **SQL user with login**.

4.4. Enter a name for the new user into the **User name** field. In our example, it coincides with the login name.

4.5. Enter the login name that we have created previously into the **Login name** field.

Last update: 2021/05/06 16:35

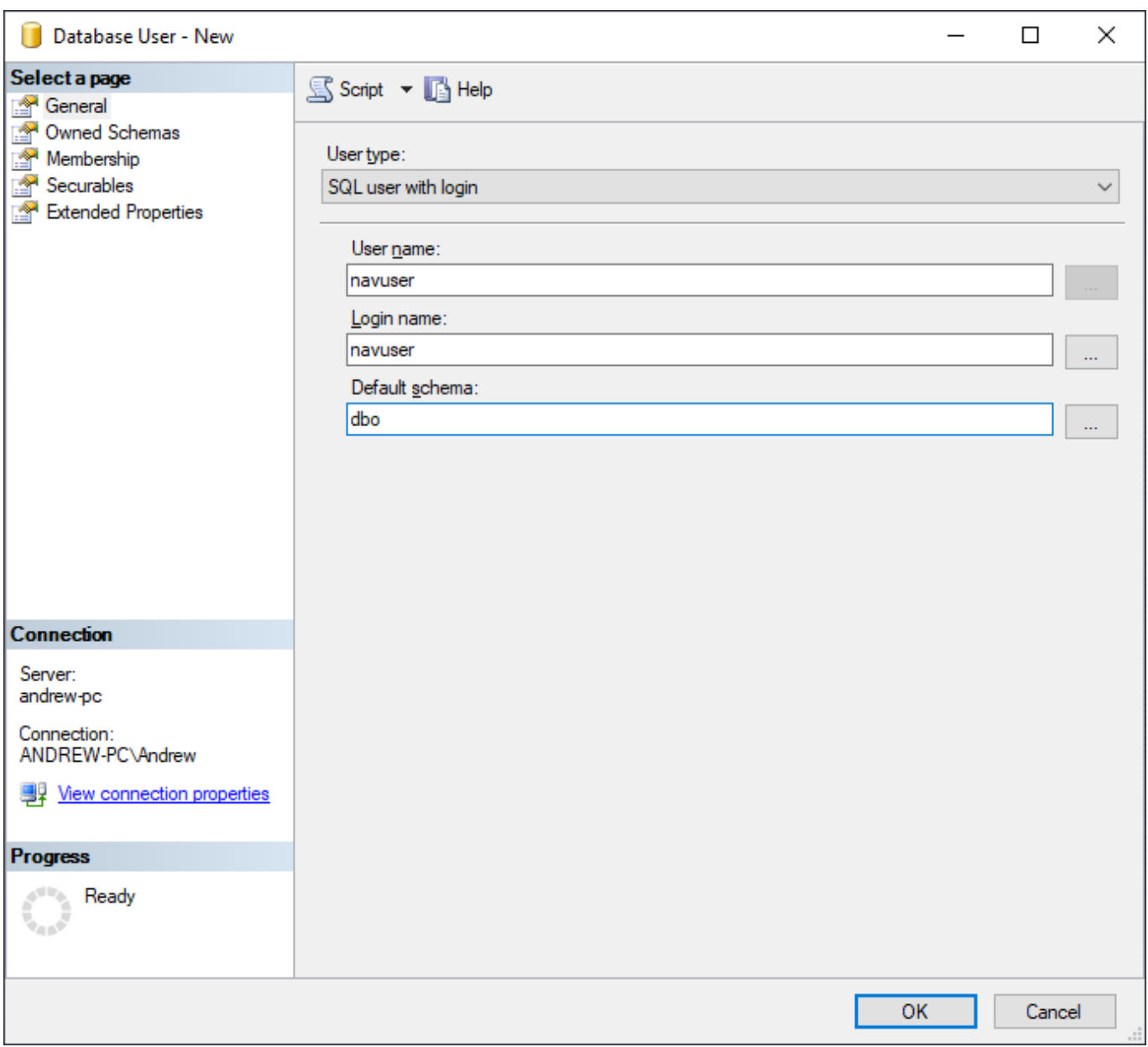

4.6. Go to the **Owned Schemas** page and select the **db\_datareader** option (see figure below).

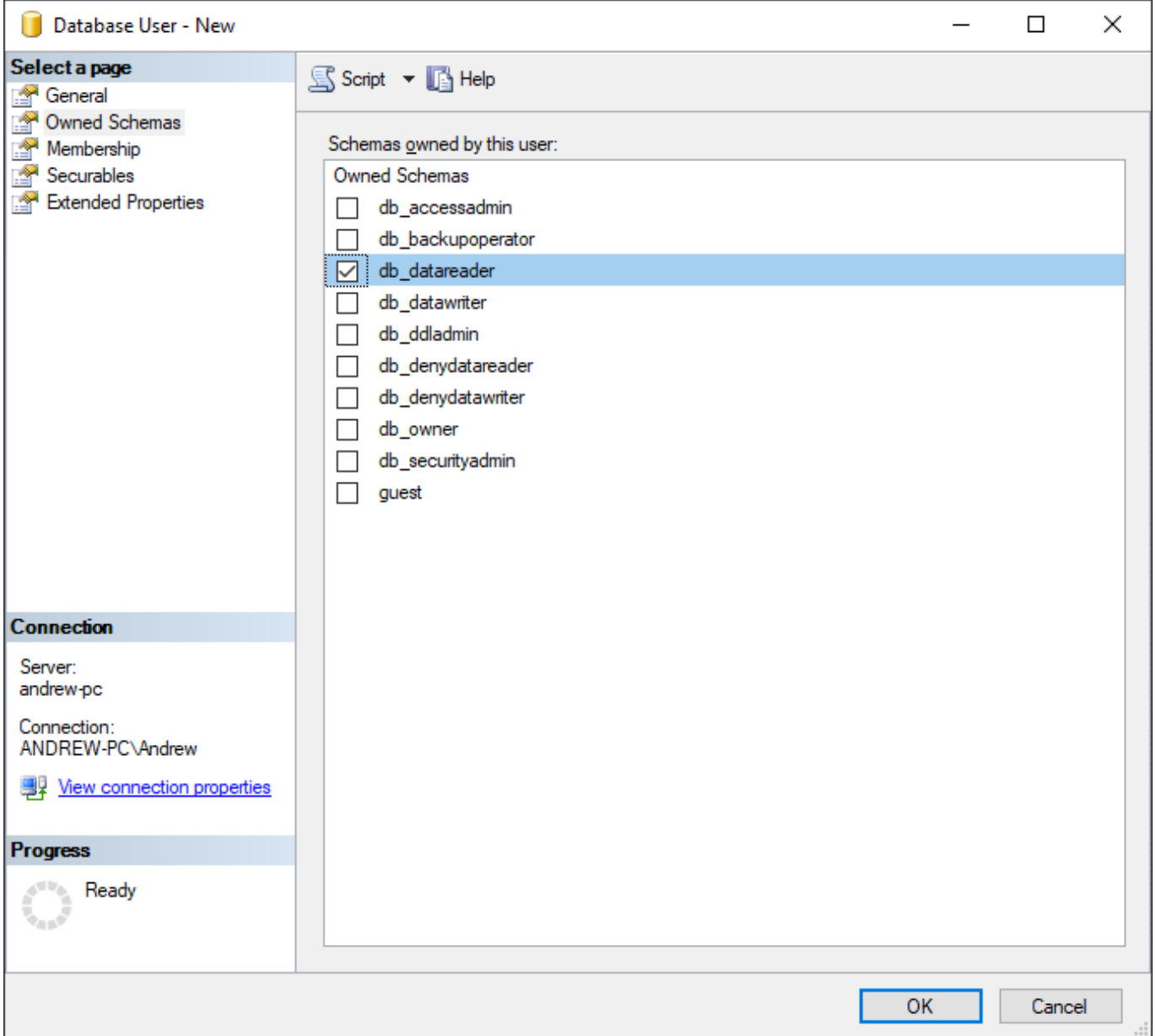

4.7. Go to the **Membership** page and select the **db\_datareader** option (see figure below).

Last update: 2021/05/06 16:35

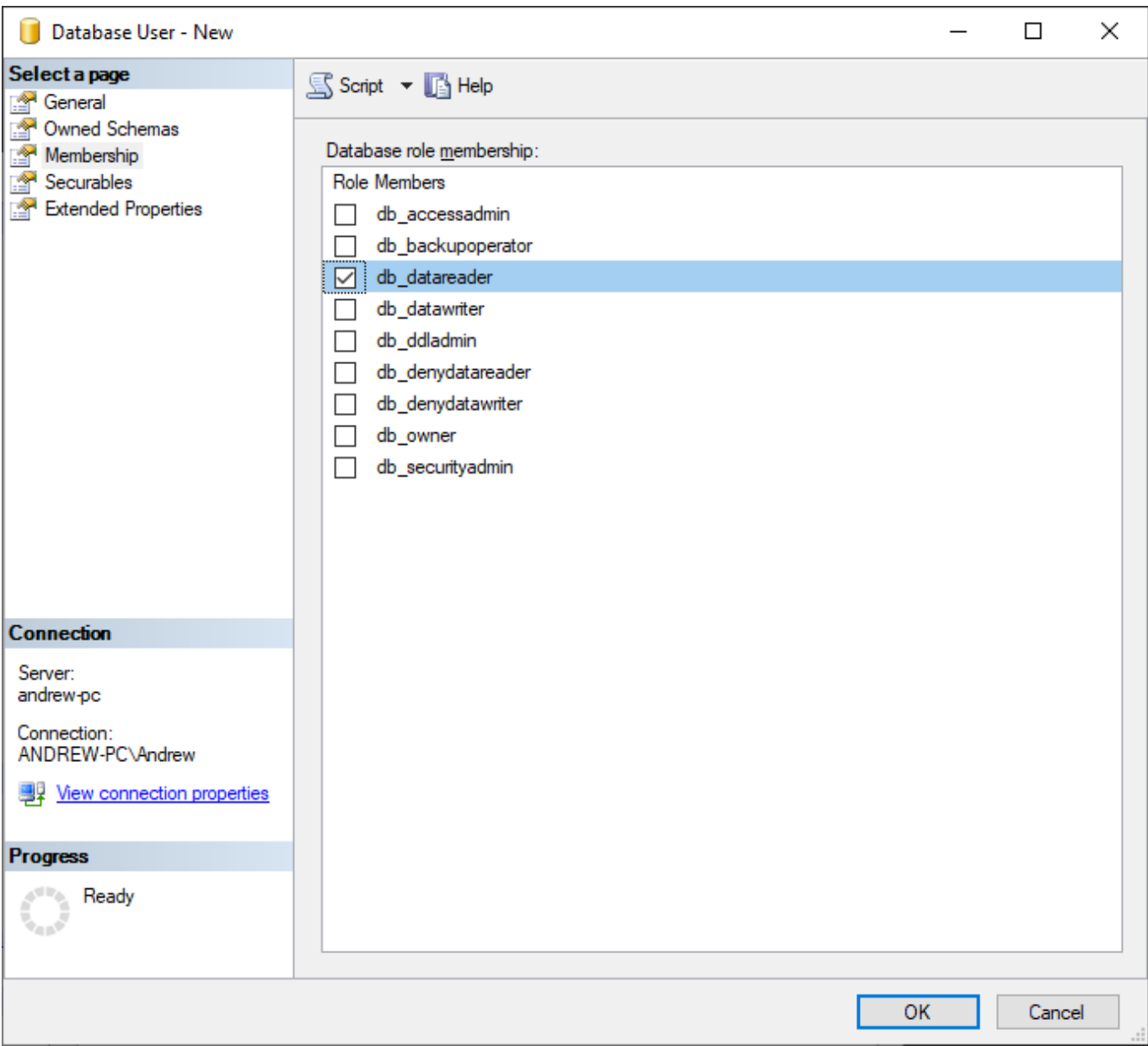

The last two options ensure that the user will have read-only access to the database.

5. Enable the SQL Server authentication mode.

5.1. Open Server properties (see figure below).

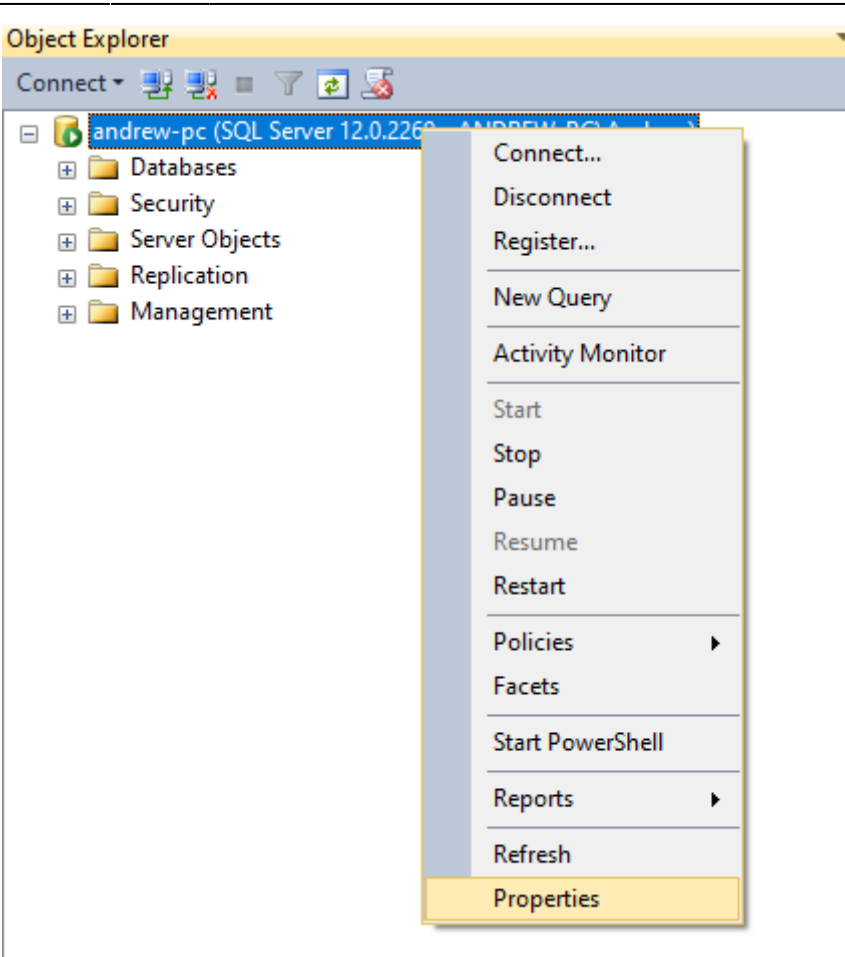

5.2. Go to the **Security** page and select the **SQL Server and Windows Authentication mode** (see figure below).

Last update: 2021/05/06 16:35

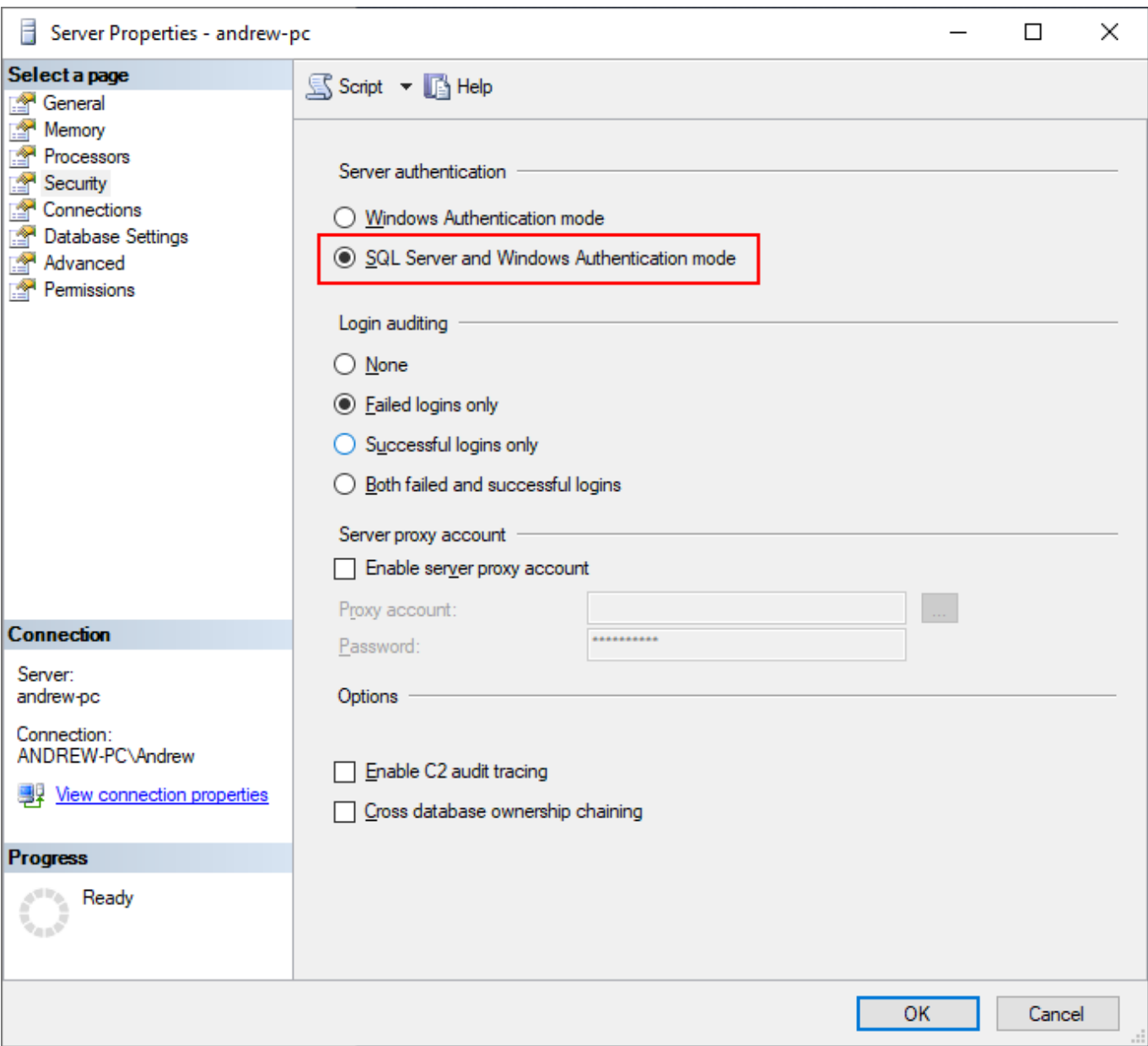

In the case you need to connect to the database remotely, you should allow remote connections to the server. To do this, perform the step shown below.

5.3. Go to the **Connections** page and check the **Allow remote connections to this server** option (see figure below).

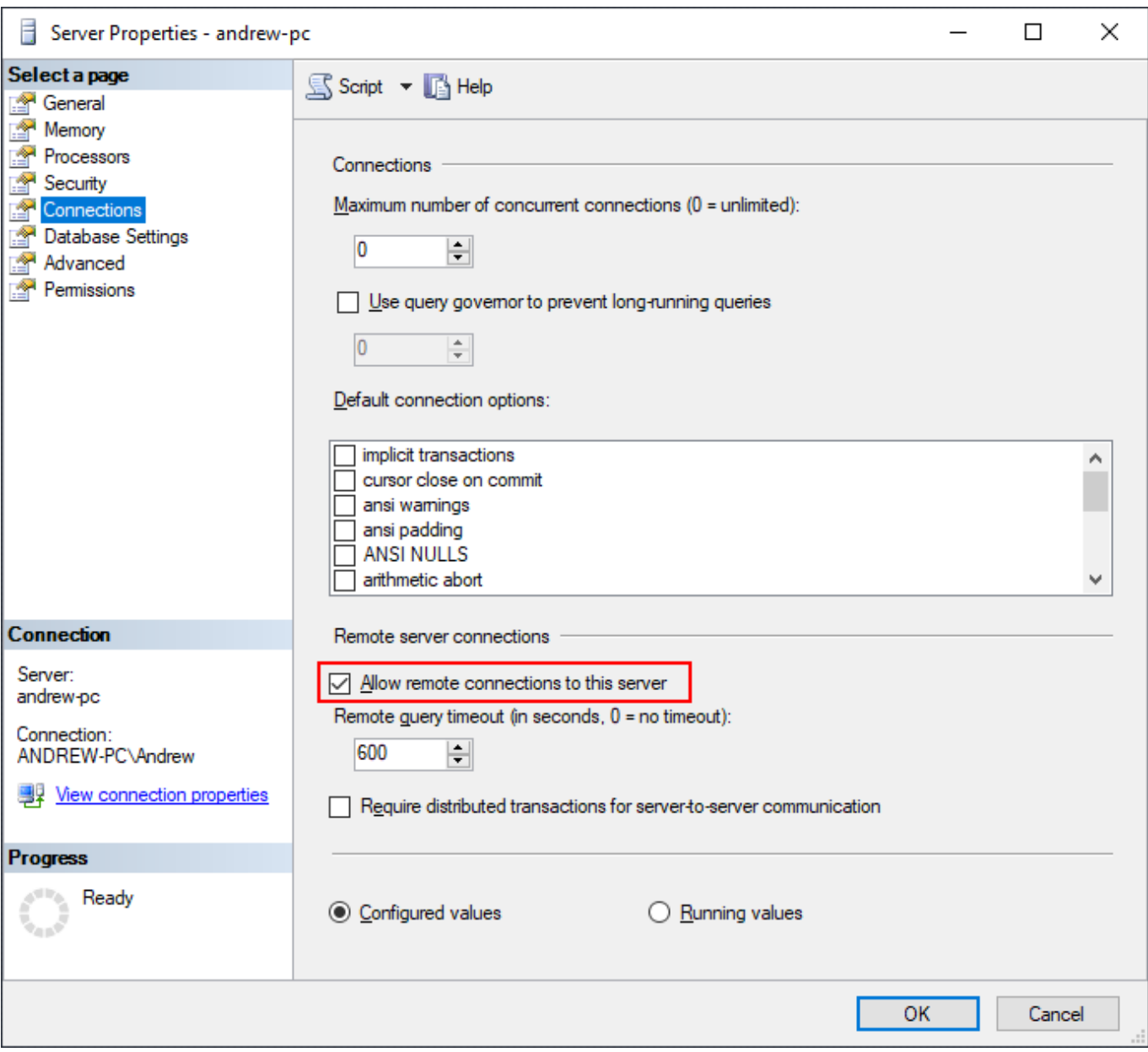

6. Restart your SQL Server.

6.1. Go to the Windows Taskbar, click the **Search** icon, type in 'Services', and press **Enter** (see figure below)

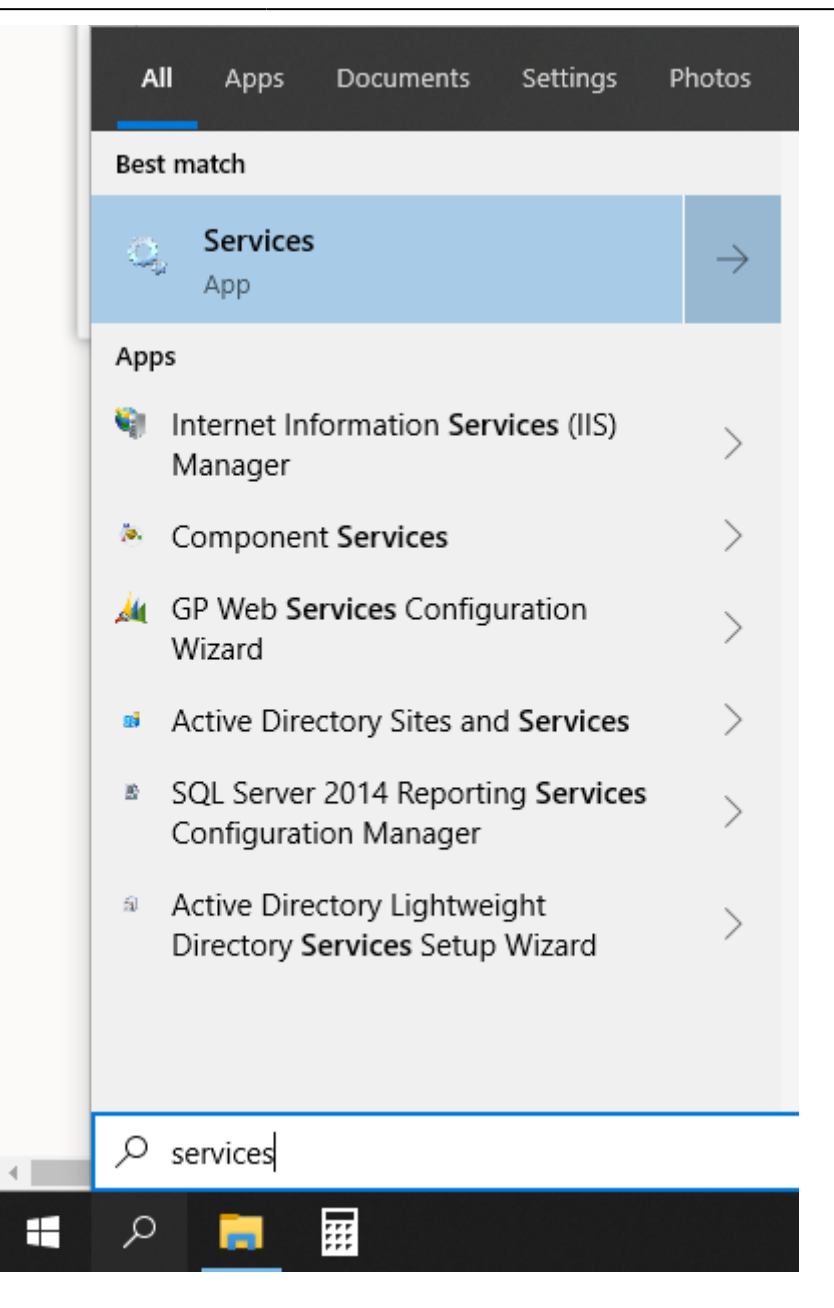

6.2. Find the **SQL Server** service and click the **Restart** link found in the left-top corner of the window (see figure below).

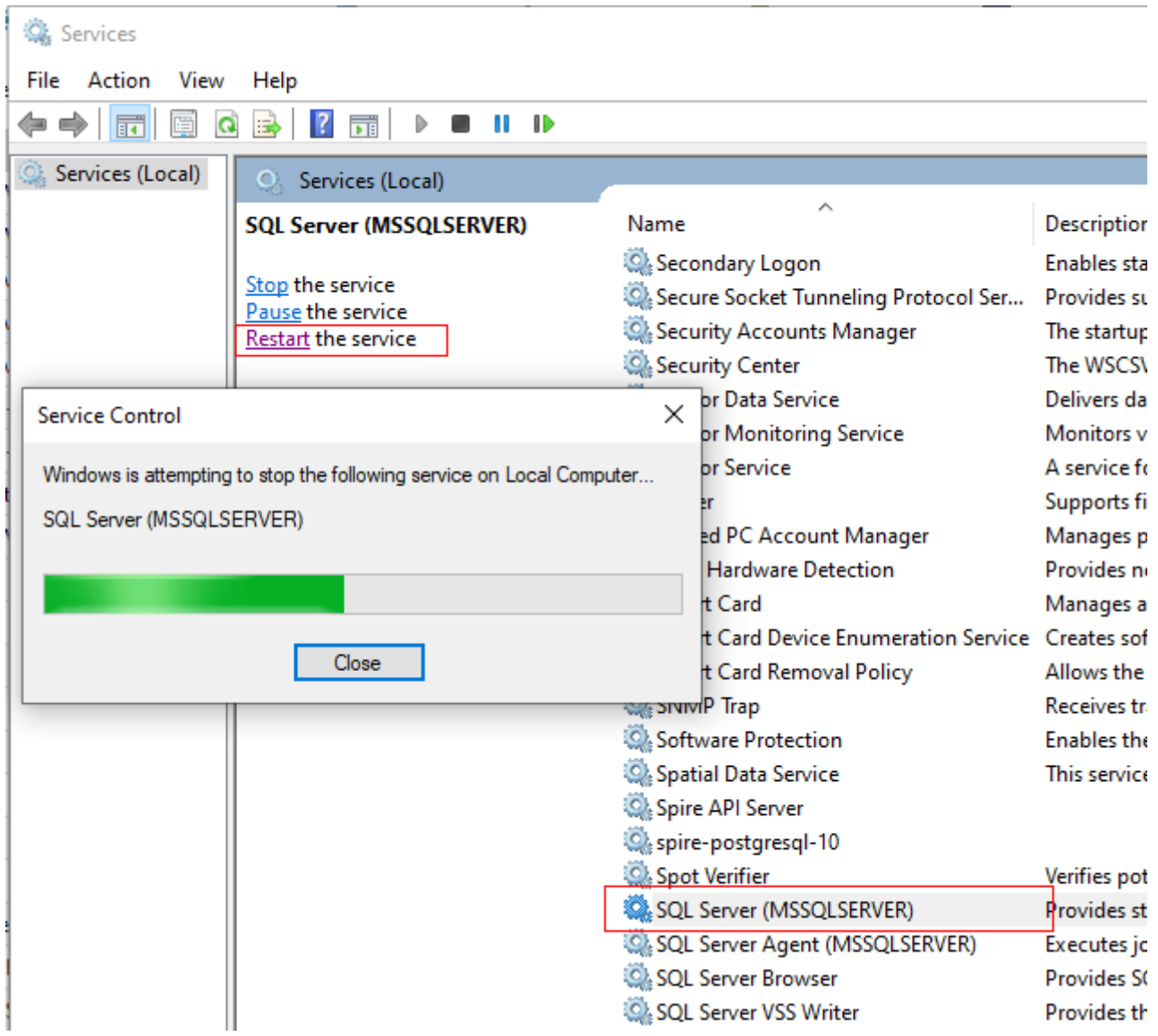

From: <https://gmdhsoftware.com/documentation-sl/> - **GMDH Streamline Docs**

Permanent link: **<https://gmdhsoftware.com/documentation-sl/creating-sql-server-user-for-streamline>**

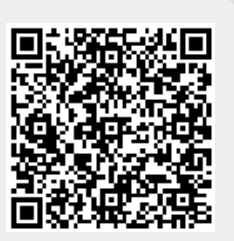

Last update: **2021/05/06 16:35**